## **How to Submit Portfolio**

Step 1 - Open <a href="https://nishtha.ncert.gov.in">https://nishtha.ncert.gov.in</a> and click on the "Login" button, given at the top right corner of the portal.

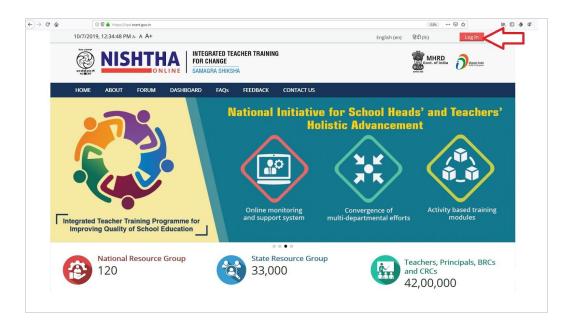

Step 2 - Use your credentials to login into the portal.

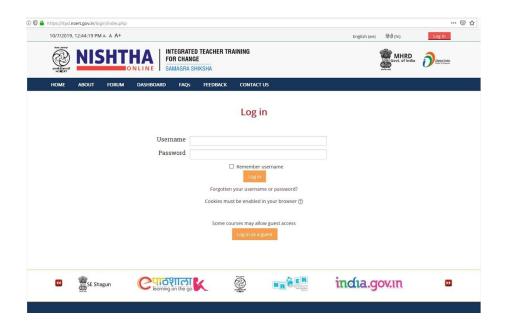

Step 3 - After login put the cursor on username and then click "Dashboard".

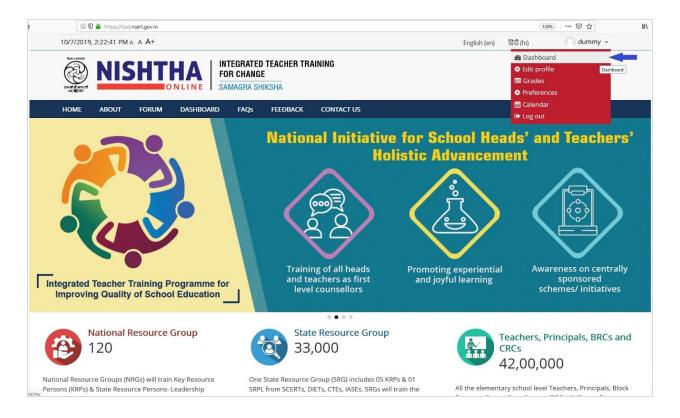

Step 4 - The Course in which you are enrolled can be seen on the **Dashboard** page. Click on the course block.

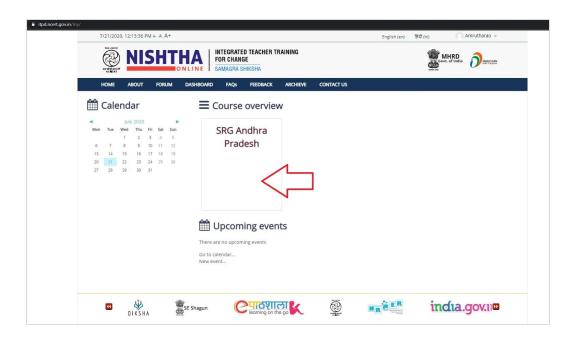

## Step 5- The course page can be accessed here

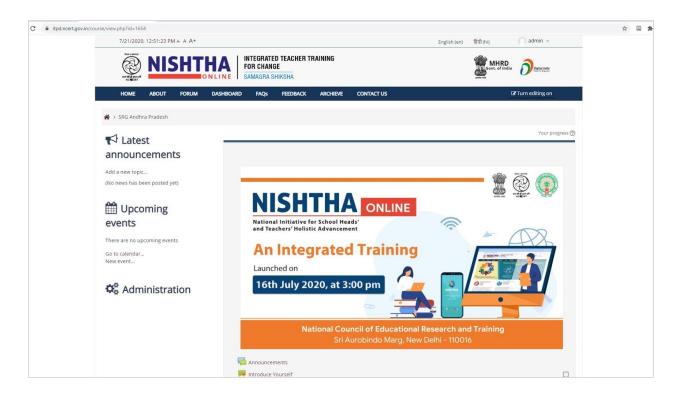

Step 6- Click on the module name

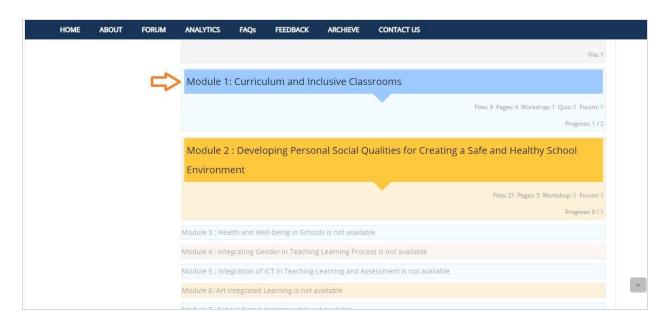

## Step 7- Click on the Portfolio Activity

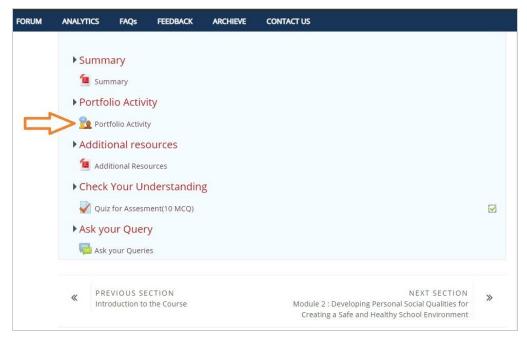

Step 8- Click on Submit your work or click or Start preparing your submission

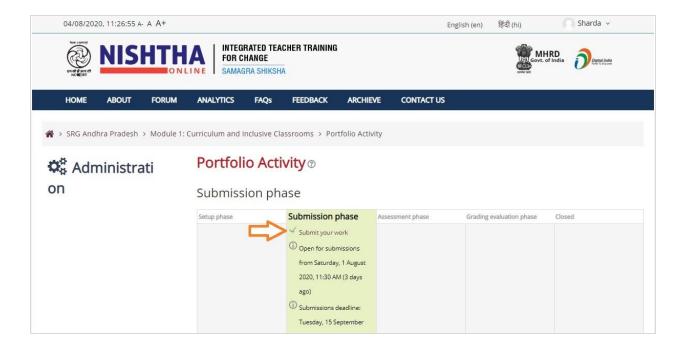

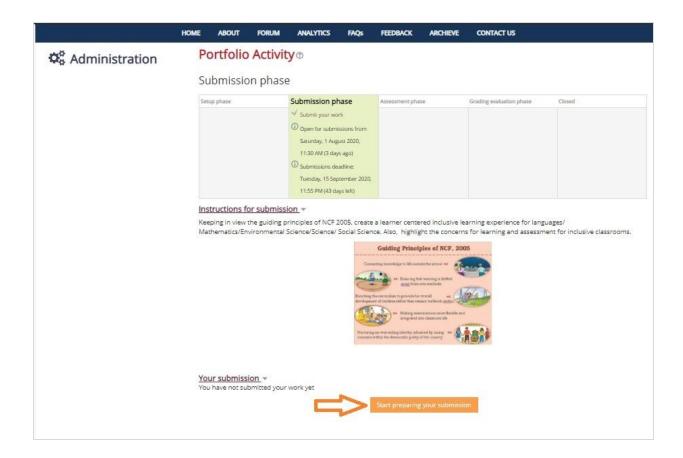

Step 9- Enter Title and Submission content for portfolio activity.

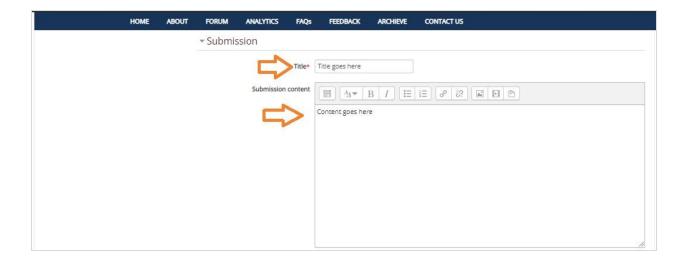

Step 10- Attach file by clicking on the file icon

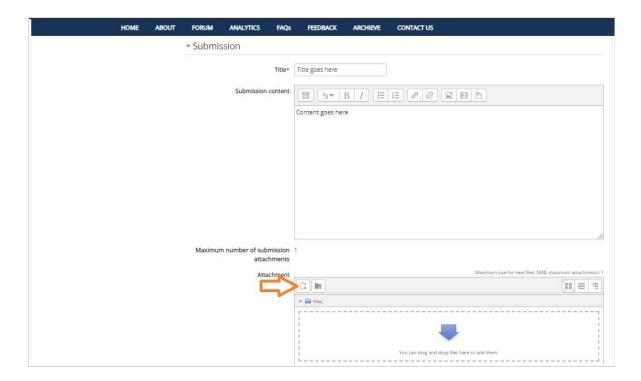

Step 11- Click on Upload a file and then click on choose file to upload file from your system

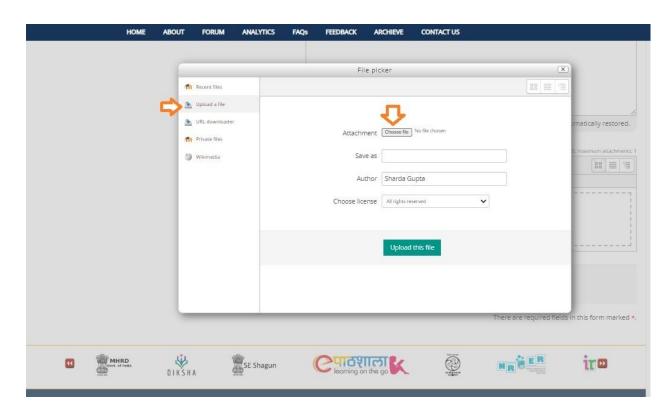

Step 13- Select file from your system and then click **Open** button

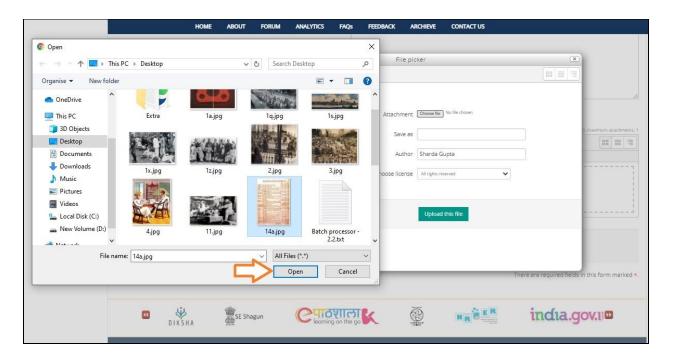

Step 14- Now click on **Upload this file** button

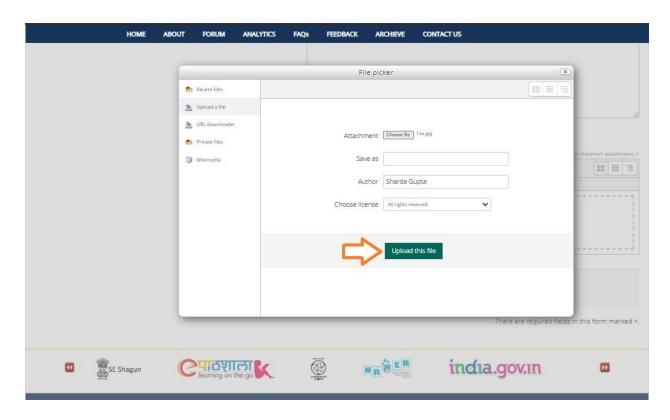

Step 15- Icon of the uploaded file can be seen

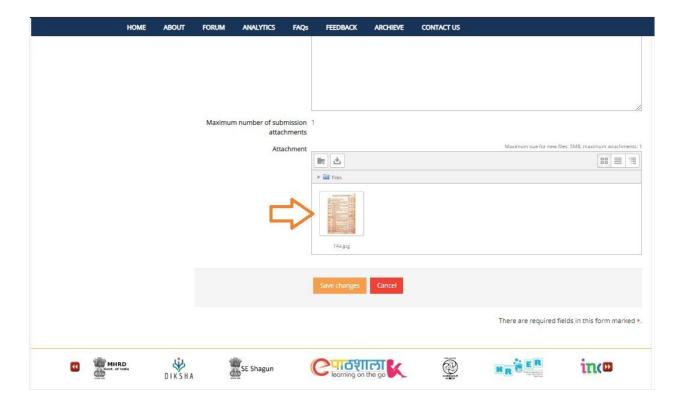

Step 16- Click on Save changes button

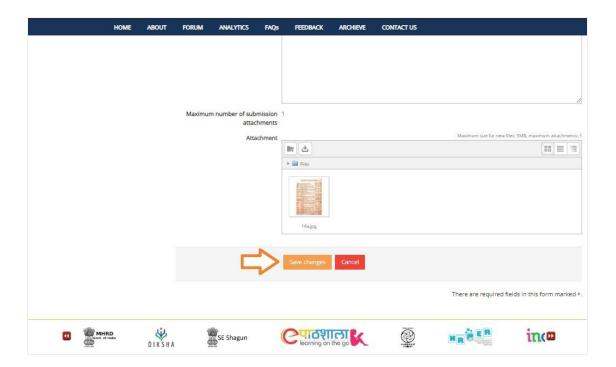

Step 17- The submission can be seen now

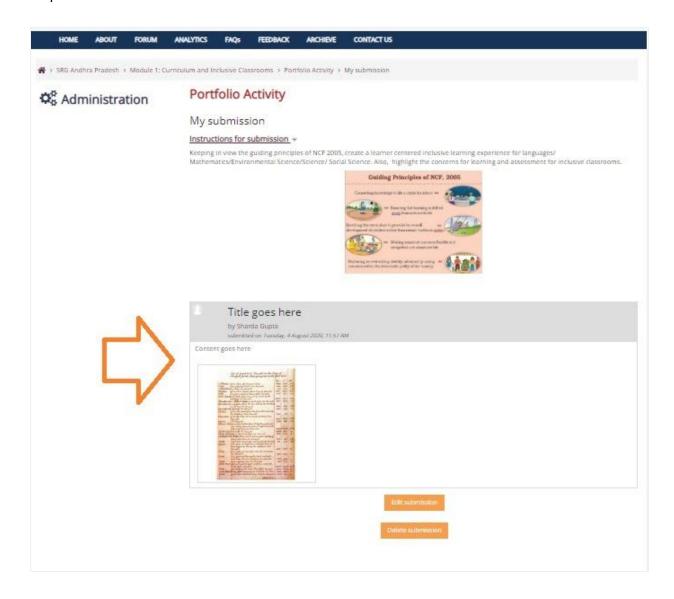